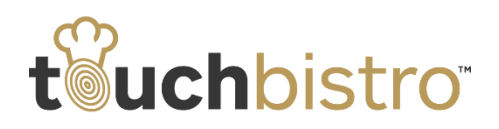

# **What's New in TouchBistro 5.6**

TouchBistro 5.6 has expanded PayPal integration, including supporting the mobile payment app's selfcheckout feature. Clients in the USA can now integrate the PayPal card reader. We've also added "swiper" support for customers using Merchant Warehouse as their payment provider.

Consult these release notes for full details on these changes along with other improvements added in version 5.6.

#### **Need More Help?**

Emai[l support@touchbistro.com](mailto:support@touchbistro.com) if you are experiencing any issues with this update.

# **Expanded PayPal Payment Methods**

## **Self-Checkout Pay-at-Table Feature**

TouchBistro's has enabled the PayPal mobile payment app's Pay at Table self-checkout feature. Previously versions of TouchBistro supported the "Check-In" feature, allowing the server to view patrons who have checked into your venue and accept payment through the PayPal app.

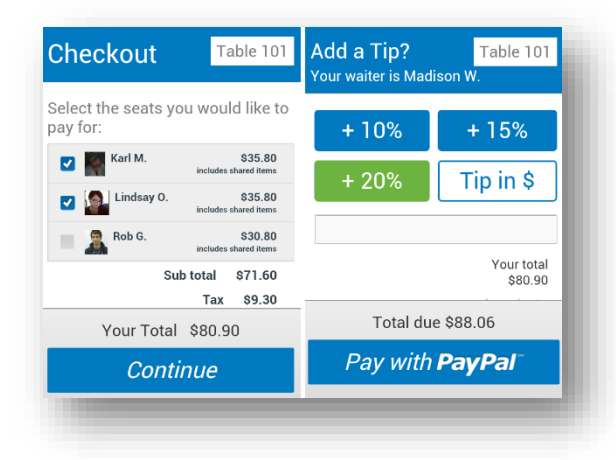

#### *PayPal Self-Checkout Screens*

Customers now have an option on their PayPal app to view their bill and then pay their bill (plus tip) via the PayPal app.

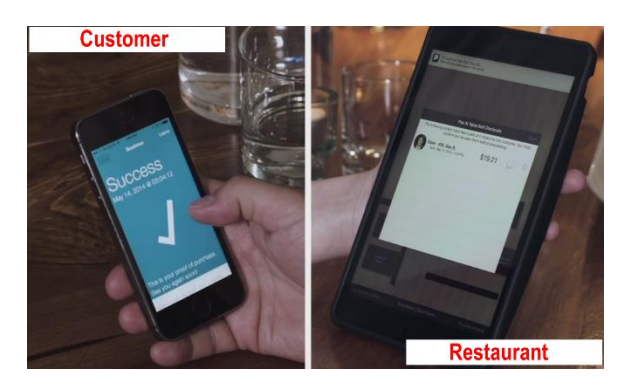

*TouchBistro Server Alert Follows Self Checkout*

When a customer does so, TouchBistro will alert the server the bill has been paid.

**Note:** The server still needs to revisit the table and then close it.

#### **Use Your Location Prompt**

After updating to 5.6 and opening for the first time, you will be prompted to allow TouchBistro to use your iPad's location features. If you're using PayPal's Pay-at-Table features, TouchBistro requires access to location services.

## **PayPal Card Reader Support (USA)**

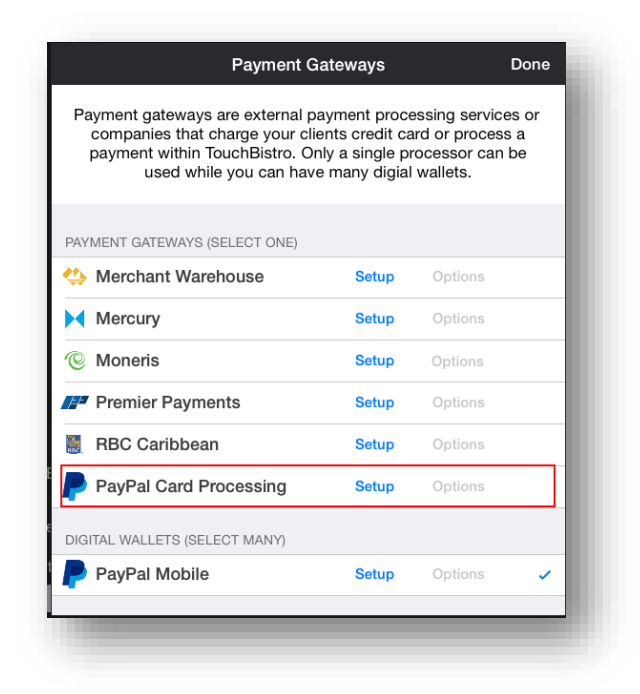

Version 5.6 now supports payments via the PayPal lightning/30 pin-port card reader ("swiper") and has added

#### TouchBistro™ V 5.6 Release Notes Page **1**

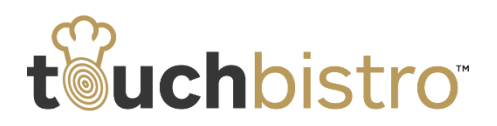

PayPal Card Processing to its list of supported **Payment Gateways**.

Before you can begin accepting payments, tap **Setup** to setup a PayPal business account. TouchBistro will take you to the appropriate sign up page.

# **New Merchant Warehouse Card Reader Support**

TouchBistro now supports iDynamo/uDynamo "swiper" card readers.

## **Recording and Reporting Cash Tips**

By default, TouchBistro will not record cash tips unless enabled per person, under the employee's Staff & Hours details screen.

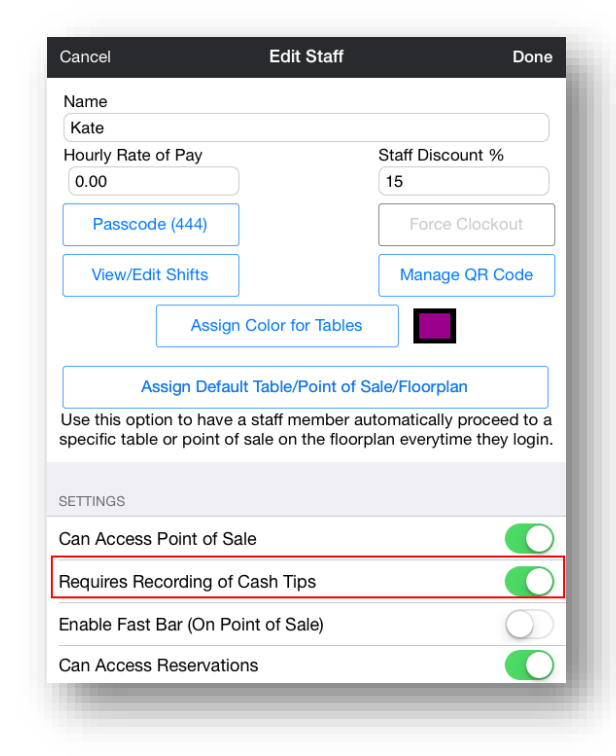

Tap **Admin | Staff & Hours**. Tap a staff member you wish to enable cash tip recording. Under **Settings**, slide **Require Recording of Cash Tips** to the green position.

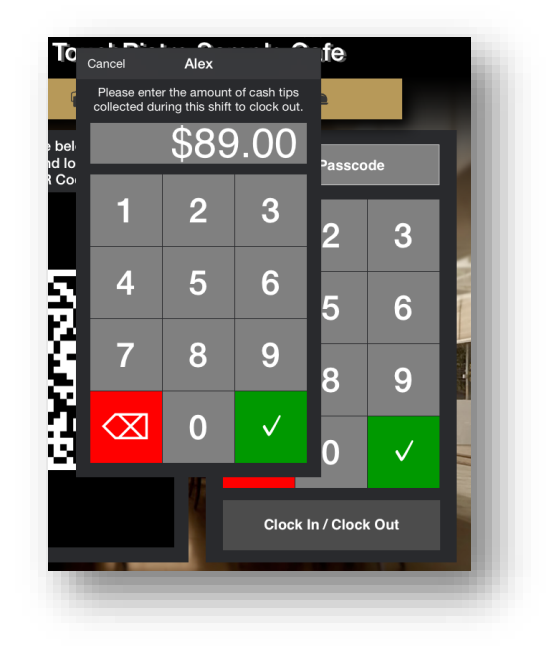

When **Require Recording of Cash Tips** is enabled, the server will be prompted to enter his or her cash tips collected during his or her shift.

The entered cash tips do not appear on the server's clock out time shift report. However, they appear on the manager/admin generated **Detailed Shift Report** and the new **Cash Tips Report**.

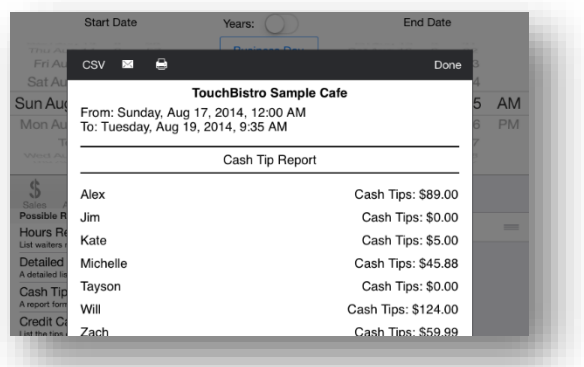

#### **New Cash Tips Report**

Under the **Labour Report,** we've added a **Cash Tips Report**. You can use this to report on cash tips earned by servers. Reports can be accessed by managers under **Options | Reports** or by admins under **Admin | History & Reports**.

#### TouchBistro™ V 5.6 Release Notes Page **2**

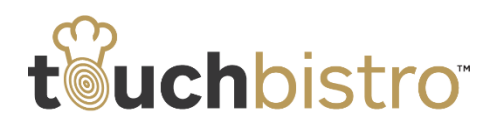

#### **Correcting a Cash Tip**

If a server enters an incorrect tip during his/her clock out (for example, the server entered nightly cash tips of \$442.88 when he/she meant to enter \$42.88), a user with a **Manager** account can correct the tip amount.

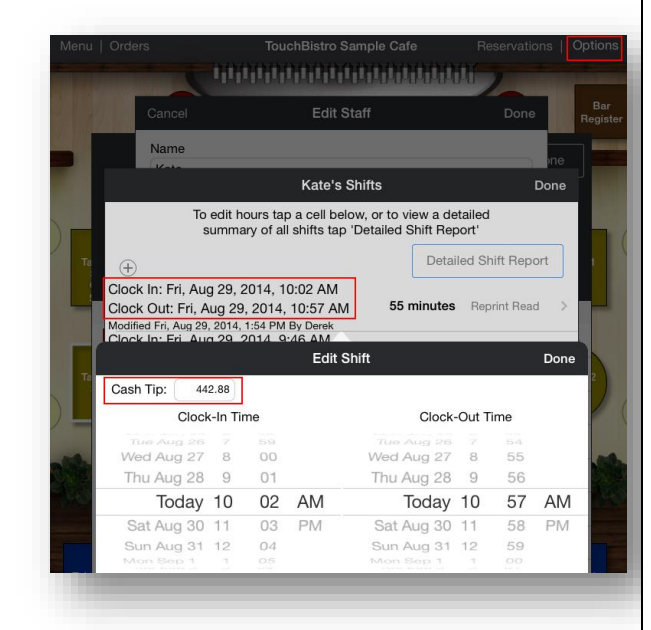

From the floorplan screen tap **Options | Staff List**. Tap the staff member with the incorrect tip entry. Tap **View/Edit Shifts.** Tap on the shift and enter the correct value in the **Cash Tip** box. You can also make this change as an Admin from **Admin | Staff & Hours**.

# **Move All Items to a Different Seat**

In previous versions you could tap on an ordered item and move it to another seat. We've now added the ability to move all items to another seat with one tap.

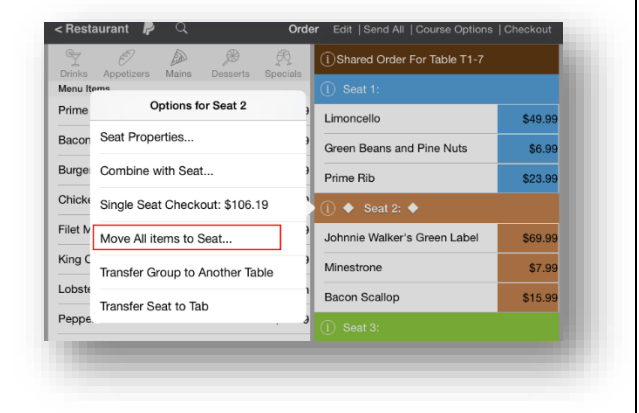

#### TouchBistro™ V 5.6 Release Notes Page **3**

Tap either the seat in the bottom left or the **Information** 

**icon** associated with the seat in the **Order** section. Tap M**ove All Items to Seat** and then tap the desired target seat.

#### **Move vs Transfer**

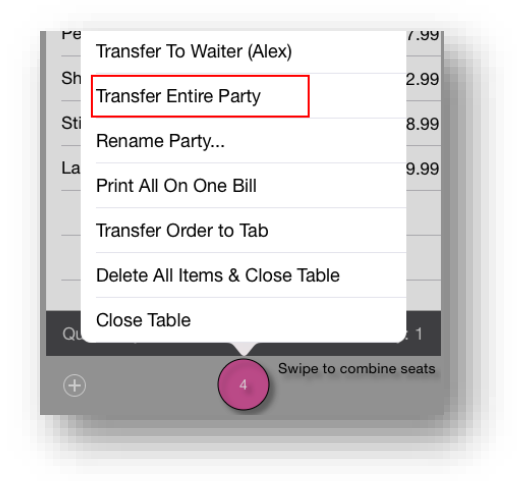

To establish consistency TouchBistro is now using **Move** in options to imply changes *within* a table. **Transfer** is now used to imply relocations to another table. In keeping with this, the **Move Entire Party Option** has been changed to **Transfer Entire Party**.

## **Reordering Items**

Reordering Items will now apply any applicable promotional pricing.

## **New Custom Settings**

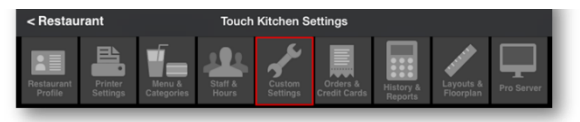

We've added two new settings to **Custom Settings**.

## **Disable Staff Editing Modifiers**

By default, when a server uses a modifier (for example "extra cheese"), the server can change the name of the modifier and any price addition.

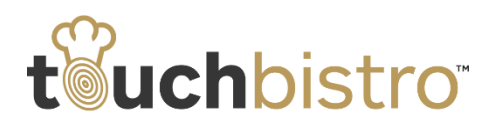

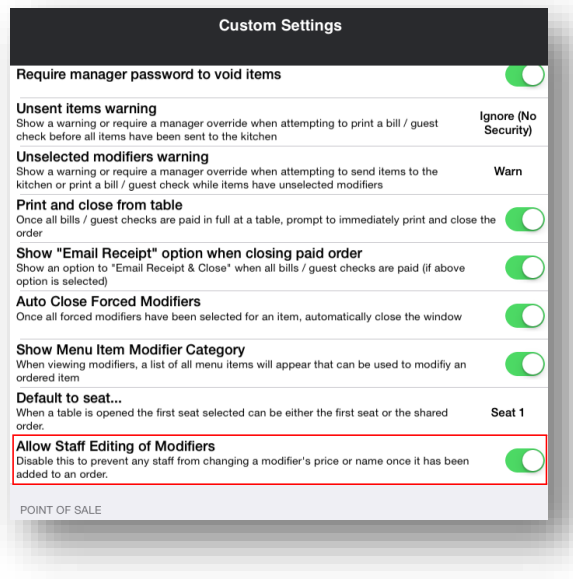

If you prefer staff not being able to alter modifiers on the fly, we've added a **Custom Setting** that lets you disable the ability to edit modifier from the **Order** screen. This setting will apply to all users of TouchBistro, including Manager and Admin accounts.

## **Disable Manual Charge/Credit Payment Option**

If you prefer not to have the Manual Charge/Credit card option available on the checkout screen, you can now disable it by accessing **Admin | Custom Settings**.

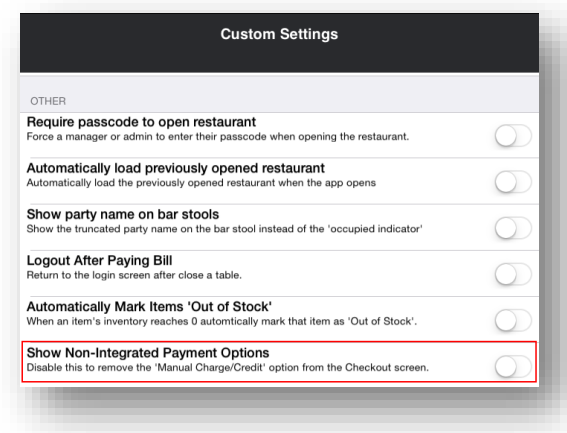

Scroll down to **Other** and slide **Show Non-Integrated Payment Options** to the disabled (non-green) position.

# **Combining Tabs**

Two or more tabs opened via the floor plan **Orders** option, can now be combined into one tab.

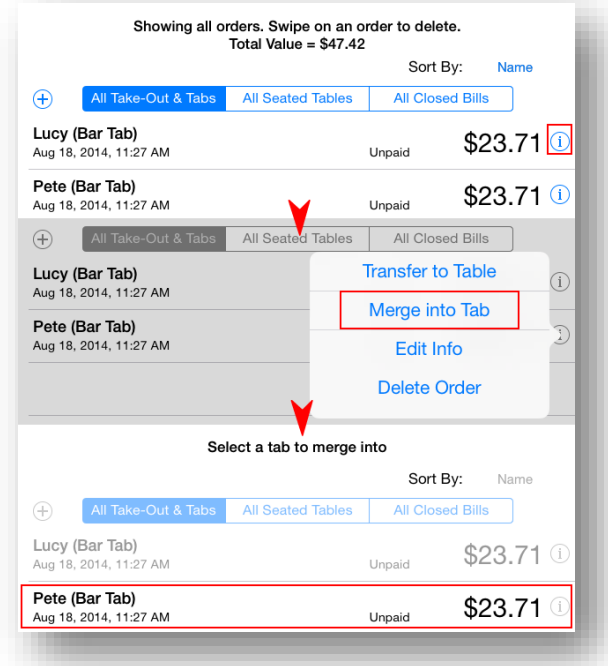

For example, Pete requests Lucy's bar tab be added to his bar tab. Tap **Information i** icon associated with the tab you wish to transfer (e.g., Lucy). Tap **Merge into Tab**. Finally, tap the target tab (e.g., Pete).

# **Hours Report Reorganized Along Front/Back of the House**

We've changed the following report under **Admin | History & Reports | Reports | Labour**:

#### TouchBistro™ V 5.6 Release Notes Page **4**

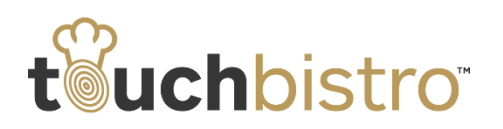

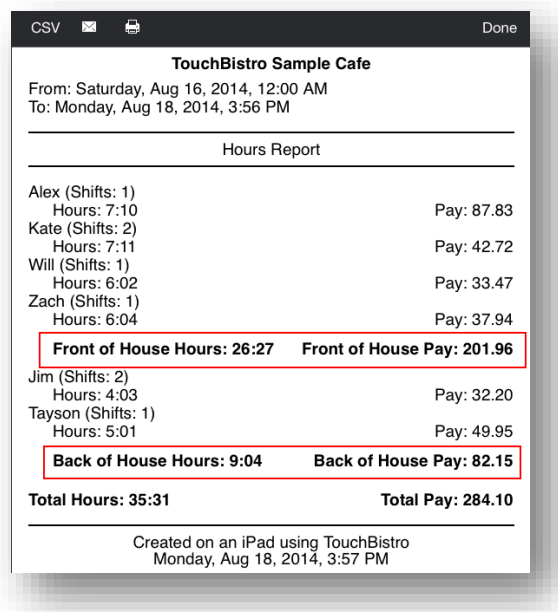

Front of house and back of house staff are now separated in the **Hours Report**.

# **Star SP700 Printers and Epson Mode**

In previous version, you had to open your Star SP700 impact printer and set dip switches to put it in Epson Mode. TouchBistro now addresses Epson-Mode features directly without having to set dip switches.

## TouchBistro™ V 5.6 Release Notes **Figure 2018** Page 5